# **Unit 1. THE WORLD OF DESIGNING**

(Practical worksheets)

### **Worksheet 1**

Activity : Creating banner – Drawing tea cup and saucer Software : Inkscape Vector Graphics Editor

Time : 40 min.

- a. Open Inkscape [ Applications Graphics Inkscape Vector Graphics Editor]
- b. File Document properties Resize page to content select 'Resize page to Drawing or Selection' .

#### c. **Drawing a saucer** .

- Using the Create circle tool, draw an oval horizontally
- Select the oval Object Fill and Stroke click on the Radial Gradient Give suitable colours to the object by selecting each node
- Edit Duplicate to make the copy smaller proportionately, press Ctrl+Shift keys.
- Create more copies of ovals to get a form of saucer. (to arrange the oval to the bottom, choose Object – Lower to Bottom)
- To group them, select all,  $Object Group$

### d. **Drawing the tea cup**.

- Using the Create circle tool, draw an oval vertically  $-$  Give suitable gradient colours
- Draw another oval on the top of the first oval, Select both, Path Difference
- To group them, select all,  $Object Group$
- To draw the edge of cup, Draw two circles as shown in the figure, Select both, Path – Difference. Draw another circle over the first, Select both, Path – Difference.
- Place this edge on the side of tea cup, Select both, Path Union.
- To get the effect of filled tea, draw an oval inside the mouth of cup and give suitable colour.

### e. **Steaming tea effect**

- Using the Calligraphic brush tool, draw three vertical lines, Select and give colour.  $\circ$
- To modify the colour, use the Blur tool in the Fill and Stroke window.
- Select the saucer, tea cup and steam, Object  $-$  Group

f. Save in your folder.

### **Worksheet 2**

Activity : Creating banner – Adding text and logo with the tea cup and saucer Software : Inkscape Vector Graphics Editor Time : 40 min.

a. Open the saved Inkscape file [ Applications – Graphics – Inkscape Vector Graphics Editor – File --Open]

- b. **Making a logo** "Taste the Real Taste of Nature"
	- Draw a rectangle and fill green colour
	- Using the Create and Text object tool, type 'Taste the Real Taste of Nature' in black colour – Select the text and choose Bold instead of Normal – Take a duplicate of logo and give lime colour and shade
		- Drag the logo text in to the green rectangle box.
- c. **Drawing a curved text** "A KUDUMBASREE INITIATIVE"
	- Draw a semi-circle
	- Using the Create and Text object tool, type 'A KUDUMBASREE INITIATIVE'
	- Select both the circle and the text, Text Put on path  $-$  (arrange the curved text suitably)
	- Select the semi-circle only and eliminate its colour using the Fill and Stroke tool.
- d. Arrange the logo on the lower side of tea cup and saucer and the curved text over it – Group all.
- f. File Import (a suitable background picture) select 'embed' OK

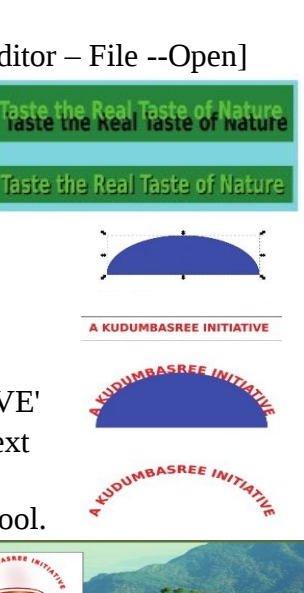

c. After using the Difference tool

f.  $\blacksquare$ 

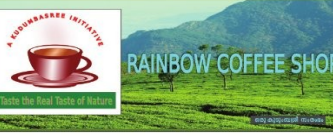

# Class X ICT **- Unit 2 – PUBLISHING**

### (Practical worksheets)

#### **CONTENT**

- 1 \* Use of Clone formatting tool, Applying Default style and Modifying Style
- 2 \* Creating and applying New style
- 3 \* Preparation of an Index Table in pdf.
- 4 \* Mail Merge: Preparation of invitation letter for parents
- 5 \* Mail Merge:Making Participant cards.

### **1. Use of Clone formatting tool, Applying Default style & Modifying Style**

- a). Home -School Resources Standard 10 -- open the file, **School report . Ott**
- b). Select 'ആമുഖം' -- format character [font :Meera, font size : 16 pt, font effect : blue colour,

shadow] –OK

- c). To apply this format, Double click the (**clone formatting tool)** --- drag over the desired headings.
- d). To apply any Default Style, select the headings/subheadings choose a style from Default Style box.
- e). Styles and formatting select and right click on Heading1 Modify
	- [**Font** font : Meera, size : 150%, **Font effects -** font colour : Blue, Outline, Shadow,
		- **Alignment** center ] Apply -- OK

f). Save to your folder.

### **2. Creating and applying New style**

a). To create a new style named " Main Heading",

Open the School report . Ott (from Home - School Resources) -- Format – Styles and formatting - select and right click on Heading – New

[**Organizer** – give style name as "Main Heading", **Font** - font : Meera, size : 20 pt, style : Bold, **Font effects -** font colour : Blue, **Alignment** - center ] Apply -- OK

- b). To apply your new style (ie, " Main Heading"), select the appropriate headings/subheadings -- choose your style from Default Style box.
- c). To create a new style named " Paragraph\_1", -- Format Styles and formatting -- select and right click on Heading – New

[**Organizer** – give style name as "Paragraph\_1", **Font** - font : Suruma, size : 13 pt, style : Regular, **Font effects -** font colour : Black, Indents & Spacing – First line indent : 2.00 cm, Line spacing : 1.5 lines ] Apply -- OK

- d). To apply your new style (ie, " Paragraph\_1"), select the appropriate headings/subheadings -- choose your style from Default Style box.
- e). \* To give a **header** ("School Report 2017") to this page, Insert Header Default Style –type "School Report 2017" (give appropriate colour, size etc. and align at centre)
	- \* To give "number" as **Footer**, Insert Fields Page number type 1 and align at centre)

\* To give page **border**, Format – Page – Border – click on full border. Apply -- OK

### **3. Preparation of an Index Table in pdf.**

a). Open the School report . Ott (from Home - School Resources) – point the cursor (mouse point) just before

the 'ആമുഖം' --- Insert – Indexes and Tables – Index/Table – type a title as "Content" -- OK.

Press the ctrl key and click on the content list in the report.

#### b). To format the Index Table,

Rt click on the Index Table -- Edit index or table – (remove the tick mark from Protected against manual changes) – OK

Now you can change the font colour, size etc by selecting each.

c). To make this file to a pdf format file,

File – Export as pdf.

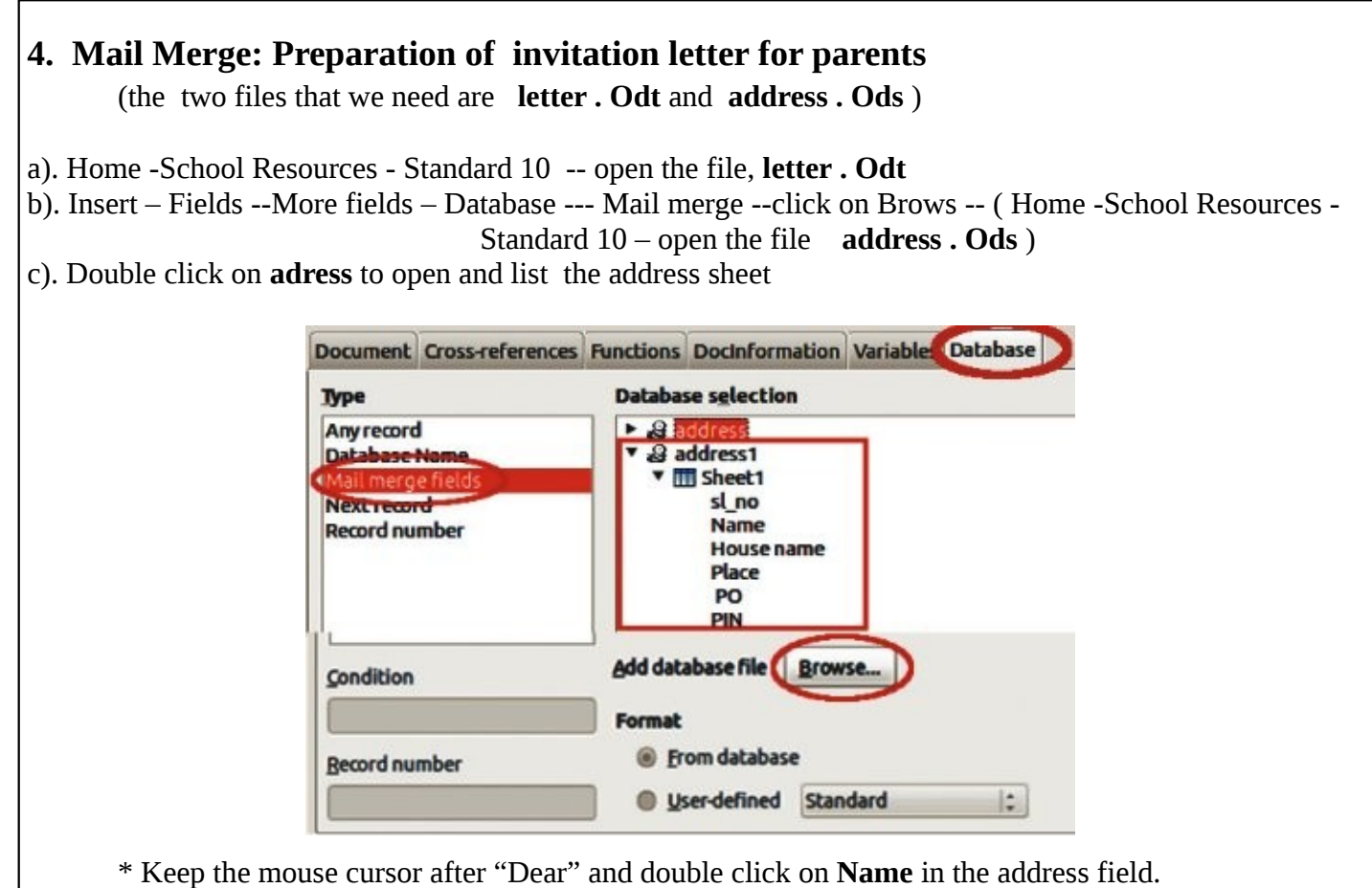

- \* Keep the mouse cursor after "To" and double click on **Name, House name, Street name, Postoffice** and **Pincode** in the address field.
- d) File Print (yes) (select the **File** option, instead of **Printer** option) -- Click on OK Save the file giving a name.

Now invitation letters for parents are ready (Open the saved file to view the same)

### **5. Mail Merge:Making Participant cards.**

(the two files that we need are **card . Odt** and p**articipants . Ods** )

- a). Home -School Resources Standard 10 -- open the file, **card . Odt**
- b). Insert Felds --More felds click on Brows -- ( Home -School Resources Standard 10 open the file p**articipants . Ods** )
- c). From the fields window, select Database --- Mail merge fields -- Double click on **participants** to open and list the participants sheet
	- \* Keep the mouse cursor after "Name" and double click on **Name** in the participants field.
	- \* Keep the mouse cursor after "Class" and double click on **class** , and cursor after "Item" and double click on **item1, Item2, Item3** etc.
- d). Double click on Next record and repeat the above steps in next participant cards and close the window.
- e). File Print (yes) Click on  $OK$  Save the file.

Now participant cards are ready (Open the saved file to view the same)

### **Unit 3. ATTRACTIVE WEB DESIGNING**

(Practical worksheets)

#### **Worksheet 1**

Activity : Web page designing – Adding Cascading Styles Software : Text Editor (g edit) Time : 40 min.

a. Open Text Editor [ Applications – Accessories – Text Editor] b. Type the following html tags ,

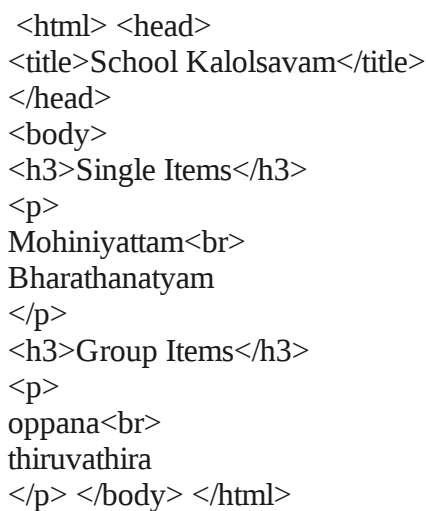

c. Save (eg: My web page.html) and open the saved file to view the page.

d. To add Cascading style to paragraph tag, open the file in Text Editor and insert the following CSS style code, after the  $\langle$ title $>$  tag

- <style> P { font-family:Liberation Sans; color:#401d9a; font-size:20px; } </style>
- e. Save again and open it to view the change f. To see a change in the CSS code, use the following codes as style

{ font-family:Verdana; color:#ff00ff; font-size:24px; }

#### **Worksheet 2**

Activity : Web page designing – Using Class selectors, Modifying background colour Software : Text Editor (g edit) Time : 40 min.

- **a**. Open Text Editor and open the saved file (eg: My web page.html)
- **b**. Type the following codes for class selectors (red and blue) with in the style tags

```
P .red
{
font-family:Liberation Sans;
color:#ff0000;
font-size:20px;
}
P .blue
{
font-family:Liberation Sans;
color:#0000ff;
font-size:20px;
}
```

```
c. Save the file and open to view the modification.
```
**d**. To modify the background colour, use the following CSS codes with in the style tags.

```
body
{
background:#dof2f8
}
```
**e**. Save the file and open to view the new page colour.

### **Unit 4. PYTHON GRAPHICS**

(Practical worksheets)

#### **Worksheet 1**

Activity : Creating geometric shapes Software : IDLE using python 3.4 Time : 40 min.

a. Open IDLE for python [ Applications – IDLE using python 3.4 – File – New] b. Type the following commands, save (eg: Shapes.py) and Run Module(F5) to get the inputs.

- 1. from turtle import\* 2. from turtle import\* 3. from turtle import\*
- for I in range(3): for I in range(4): for I in range(5): forward(100)  $\bigwedge$  forward(100) forward(100) right(120)  $\bigvee$  right(90)  $\bigcup$  right(72)
- 

4. from turtle import\* for I in range $(6)$ : forward(100) right(60)

#### **Worksheet 2**

Activity : Creating geometric patterns Software : IDLE using python 3.4 Time : 40 min.

a. Open IDLE for python [ Applications – IDLE using python 3.4 – File – New] b. Type the following commands, save (eg: Patterns.py) and Run Module(F5) to get the inputs.

end fill()

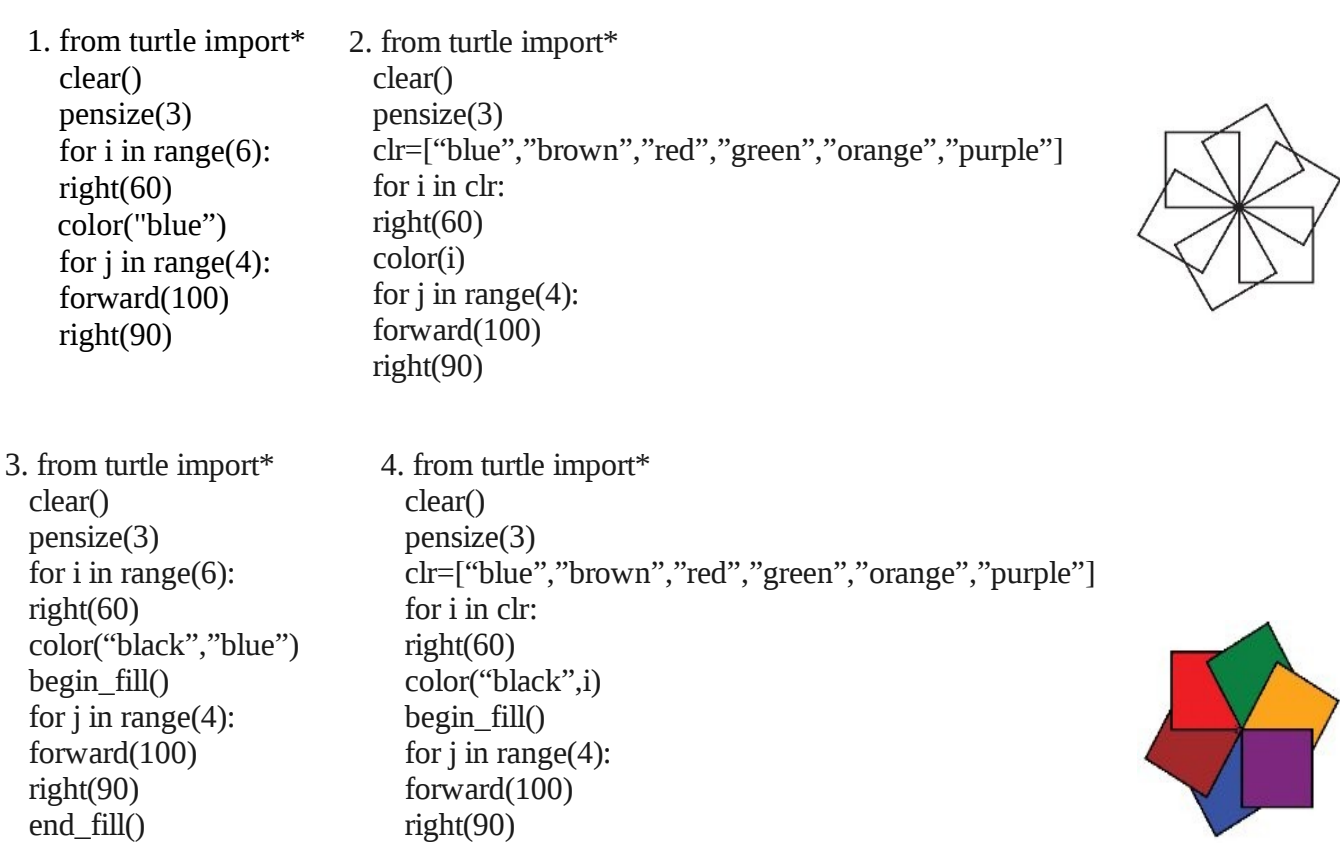

# **Unit 6. MAP READING**

(Practical worksheets)

### **Worksheet 1**

Activity : Setting time or date and showing sun or moon Software : Sunclock Time : 40 min.

- a. Open the Sunclock [Applications Education Sunclock]
- b. Maximise the window and click on the screen to appear the Menu bar
- c. To display the world map with time zone, click on **!** (clock and Map tool)
- d. To hide day or night, click on **N** (Toggle night tool)
- e. To display longitudes, click on **M** (Toggle meridian tool) Click the zero degree meridian, then 30, 60, 90, 120 or 180 degree meridians and see the time change.
- f. To display latitudes, click on **T** (toggle tropic tool)
- g. To adjust the time to another time of a particular month, click on **G** (Adjust progress value tool).
	- [**A** for forward value and **B** for backward value]

If we select a place from the map (eg : Chennai) and activate the Animation tool  $[\cdot]$ ,

and when we stop the animation where the day starts at the same place, we can note down the legal time at the bottom. [Click on **Y** (Sun/Moon toggle tool) to see the position of sun at that time].

 When we stop the animation where the night starts at the same place, we can note down the legal time at the bottom. [Click on **Y** (Sun/Moon toggle tool) to see the position of sun at that time].

To see the solar time, we have to click on **S** (Solar time mode).

### **Worksheet 2**

Activity : Displaying data of layers of a panchayat map and adding new layer. Software : Quantum GIS Time : 40 min.

a. Open a panchayat map through Home – QGIS folder – Project – Open.

- b. Select a layer and right click on it Open Attribute Table.
	- See the details. Repeat this by selecting each layer.

c. To add data by creating a new layer,

- Layer Create Layer New Shapefile Layer
- Select the Layer Type Point Add new attributes one by one in the place of New Attributes (define each as text, number etc.)
- Save this layer with a name (eg; Well.shp)
- To add details of each attribute, select the newly created layer Press the Toggle Editing button Press Add Feature button –Click a location to be marked – Save
- Press the Toggle Editing button and disable the Editing tool.
- To give colour, size or label the points, Select the layer right click on it Properties window.

### **Worksheet 3**

Activity : Buffering road (5 m) Software : Quantum GIS Time : 40 min.

a. Open the panchayat project file [Applications – Science -- QGIS -- Project – Open]

b. Select the Road layer, – Vector – Geoprocessing Tools – Buffer(s)

- c. Select the layer to be buffered Enter the length of buffering (ie,  $5 \text{ m}$ ) Ok Close the window.
- d. Drag the buffered layer under the Road layer Zoom in .
	- Use the Measure tool and measure the road breadth using mouse.
	- Use the Identify Features tool to find out the buildings that may get affected.
- e. To print the new map, Project New Print Composer press Add new map button and drag the mouse along the diagonal of the window  $-$  (Add required information, if any)  $-$  Composer  $-$  Export as svg or png.

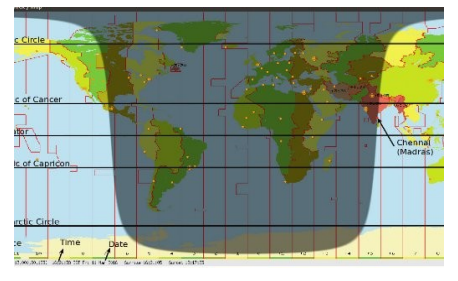

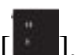

# **Unit 8. DATABASE – AN INTRODUCTION**

(Practical worksheets)

#### **Worksheet 1**

Activity : Creating a new database file Software : LibreOffice Base Time : 40 min.

a. Applications – Office – LibreOffice Base

b. 1.Select database – Create new database – Finish – Save with a name.

- c. Open the saved file Tables from Database panel Create Table in Design View from the Task panel
	- In the new window, define the Field Name and Field Type.
	- To define one as the Primary Key, right click on the left cell of the same.

f. To add new data, select Forms from Database panel – Use Wizard to create Form from the Task panel

- From the Tables or queries, select the created table Click on the arrow button [ **>>** ] to include all fields to the forms – Next
- Select a suitable style from 7.Apply styles Give a name from 8.Set name
- Finish
- g. Open the created form appeared in the Work area and enter data.

(by either double-clicking or right clicking on the image field, we can add an image) Use Tab key for next entry.

#### **Worksheet 2**

Activity : Making a table of students in a class using Query Software : LibreOffice Base Time : 40 min.

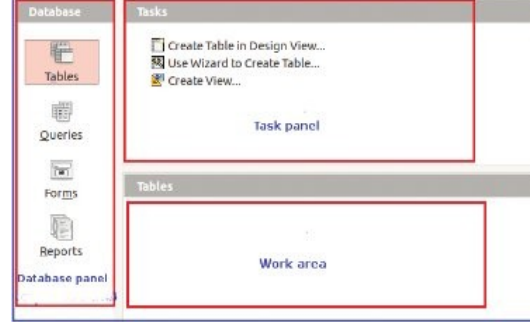

a. Open LibreOffice Base – Open the saved database file

b. Queries from Database panel – Use Wizard to Create Query from the Task panel

- Select the fields in 1. Field selection Click on the arrow button [ **>>** ] to include fields Next
- Specify 3.Sorting order [Sort by select the desired class]
- Specify 4. Search condition [Select the condition Fields Next Details of summary Next]
- Finish
- c. Open the created query appeared in the Work area.

#### **Worksheet 3**

Activity : Preparing reports from database file Software : LibreOffice Base Time : 40 min.

a. Applications – Office – LibreOffice Base – Open the created database file

- b. Report from Database panel Use Wizard to Create Report from the Task panel
	- Select the table or query Click on the arrow button [ **>>** ] to include fields Next
	- Select suitable lay out, if any
	- In the Title of Report, give a name.
	- Finish
- c. Open the created report appeared in the Work area.

# **Unit 9. MOVING IMAGES**

(Practical worksheets)

#### **Worksheet 1**

Activity : Animation of moving stars on night sky Software : Synfig Studio Time : 40 min.

a. Open Synfig Studio

[Applications – Graphics – Synfig Studio]

b. Using the Rectangle tool, draw a rectangle to fill the entire canvas – Using the Fill tool, give black to the sky. c. After choosing white colour using the Swap Fill tool, draw a few stars on the canvas using the Star tool. d. Using the Transform tool, change the size, shape and position of the big star.

- Select the big star select frame 60 and click on the Add button in the Dock Panel
- **On** the animate Editing Mode button Drag the big star towards right side of the canvas.
- Remove the selection of big star and **Off** the animate Editing Mode button Using the play  $\blacktriangleright$ button, move the big star towards right side.
- Again **On** the animate Editing Mode button set frame 120 --Drag the star towards left side -- Click on the Add button in the Dock Panel
- Remove the selection of star and **Off** the animate Editing Mode button Using the play button, move the big star towards both sides.

e. Save video as .flv [File – Render – give a name with .flv – Render]

### **Worksheet 2**

Activity : Making animation of sunrise. Software : Synfig Studio Time : 40 min.

a. Open Synfig Studio [Applications – Graphics – SynfigStudio]

- b. With the Gradient tool, (after selecting suitable Fill and Outline colours, eg: black and blue), drag from top to bottom of the canvas.
- c. Using the Circle tool, draw the sun with orange fill colour
	- Using the Smooth Move tool, arrange the sun in appropriate place.
	- On the animate Editing Mode button set frame 120 --Click on the Add button in the Dock Panel --Drag the sun towards left top corner
	- Using the Fill tool, change the colour of sun Click on Gradient and change canvas colour
	- **Off** the animate Editing Mode button Using the play button run the animation

d. Save video as .flv [File – Render – give a name with .flv – Render]

#### **Worksheet 3**

Activity : Making animation of flying bird towards the branch of a tree Software : Synfig Studio Time : 40 min.

a. Open Synfig Studio

[Applications – Graphics – Synfig Studio]

- b. Import picture for the background [File Import Home School Resources Resource 10- Animation] (to get the entire canvas, drag the handles of the red button seen on the top)
- c. Import the image of the bird [File Import Home folder  $-1$ ]
- d. Using the selection nodes, adjust the size and position of the bird.
- e. **On** the animation button Drag the bird towards the tree Type 120f (frame) **Off** the animation button.

f. Animation mode – Play.

g. Save video as .flv [File – Render – give a name with .flv – Render]

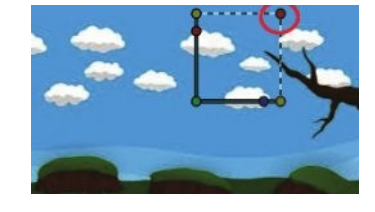

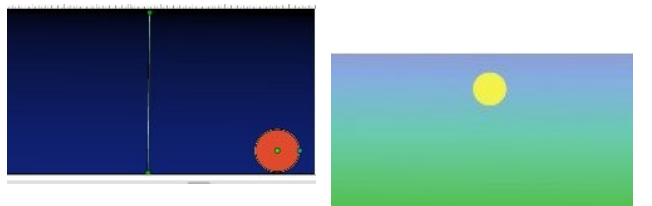

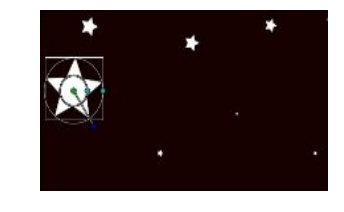